## **TUTORIEL SIMPLIFIE SUR L'EXECUTION D'UN MODELE NUMERIQUE SIMULINK**

1- Lancer le logiciel Matlab à l'aide de l'icône :

MATLAB R2012b

2- La barre des menus se présente sous cet aspect :

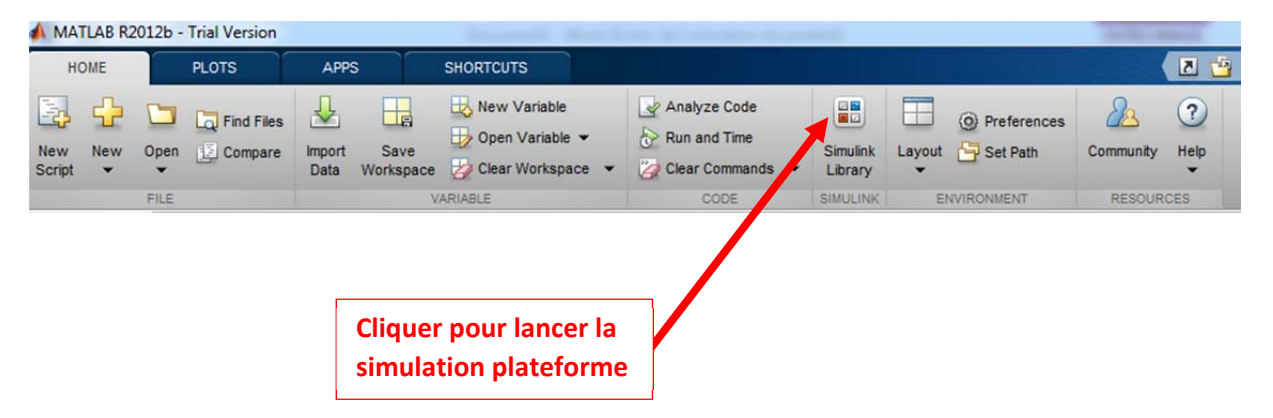

3- La fenêtre Simulink apparaît :

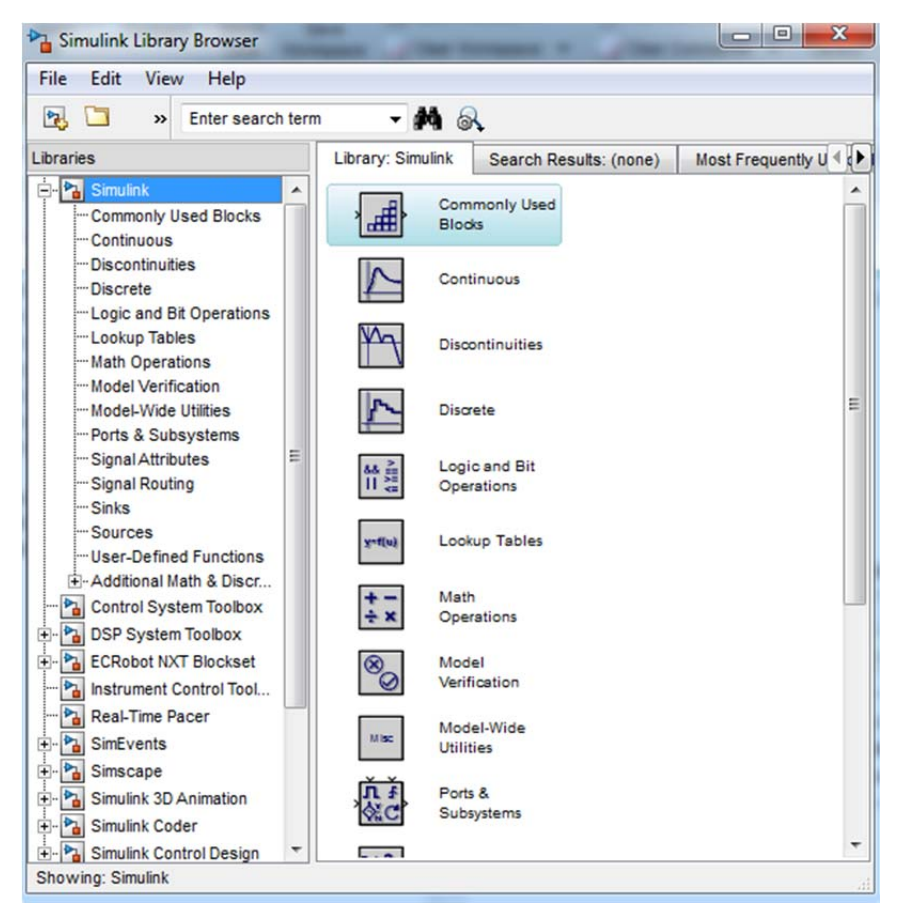

4- Faire : **File** puis **Open** et aller chercher dans le répertoire concerné le fichier de simulation à exécuter : Lego\_NxT\_Position\_Simplifie.slx

## **DOCUMENT RESSOURCE – TUTORIEL SIMULINK**

## Nous obtenons alors :

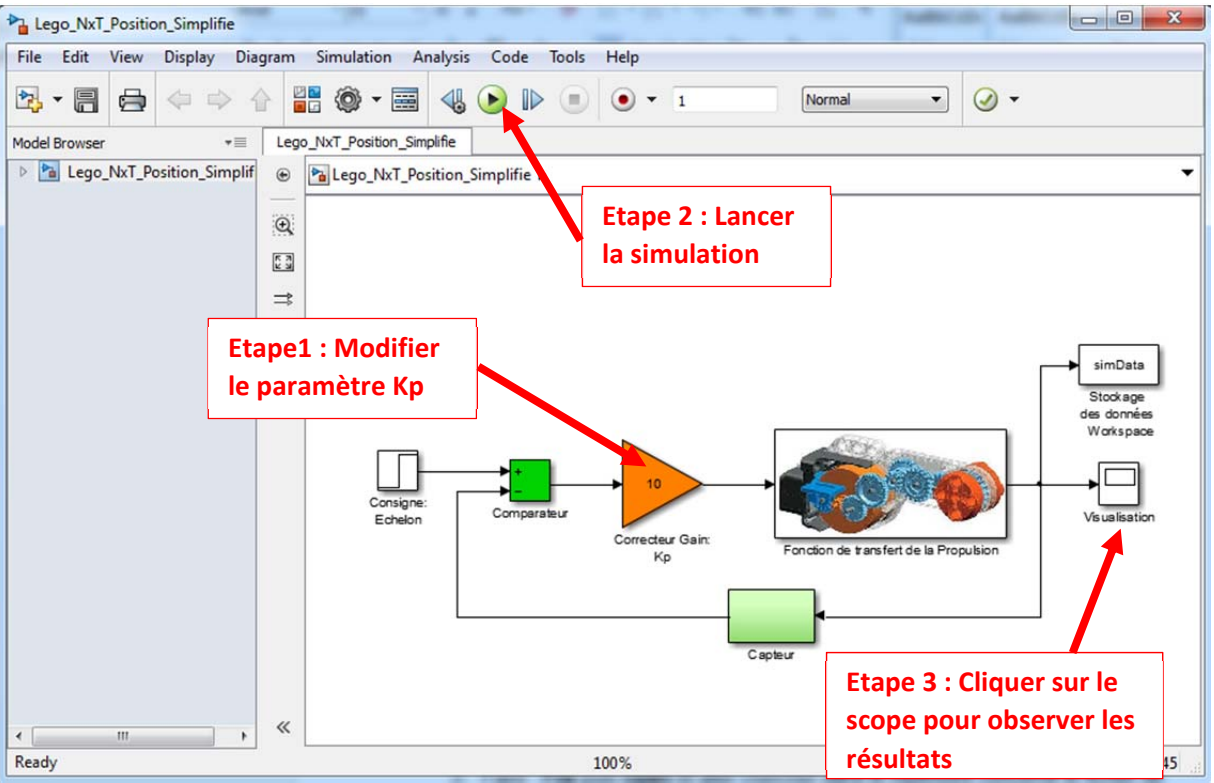

- 5- Modifier le paramètre du gain proportionnel Kp comme indiquer dans le questionnaire et lancer la simulation pour observer les résultats en cliquant sur le scope de visualisation.
- 6- Pour l'ajustement de la courbe dans son graphe de visualisation, cliquez droit sur la courbe et faire **Autoscale** :

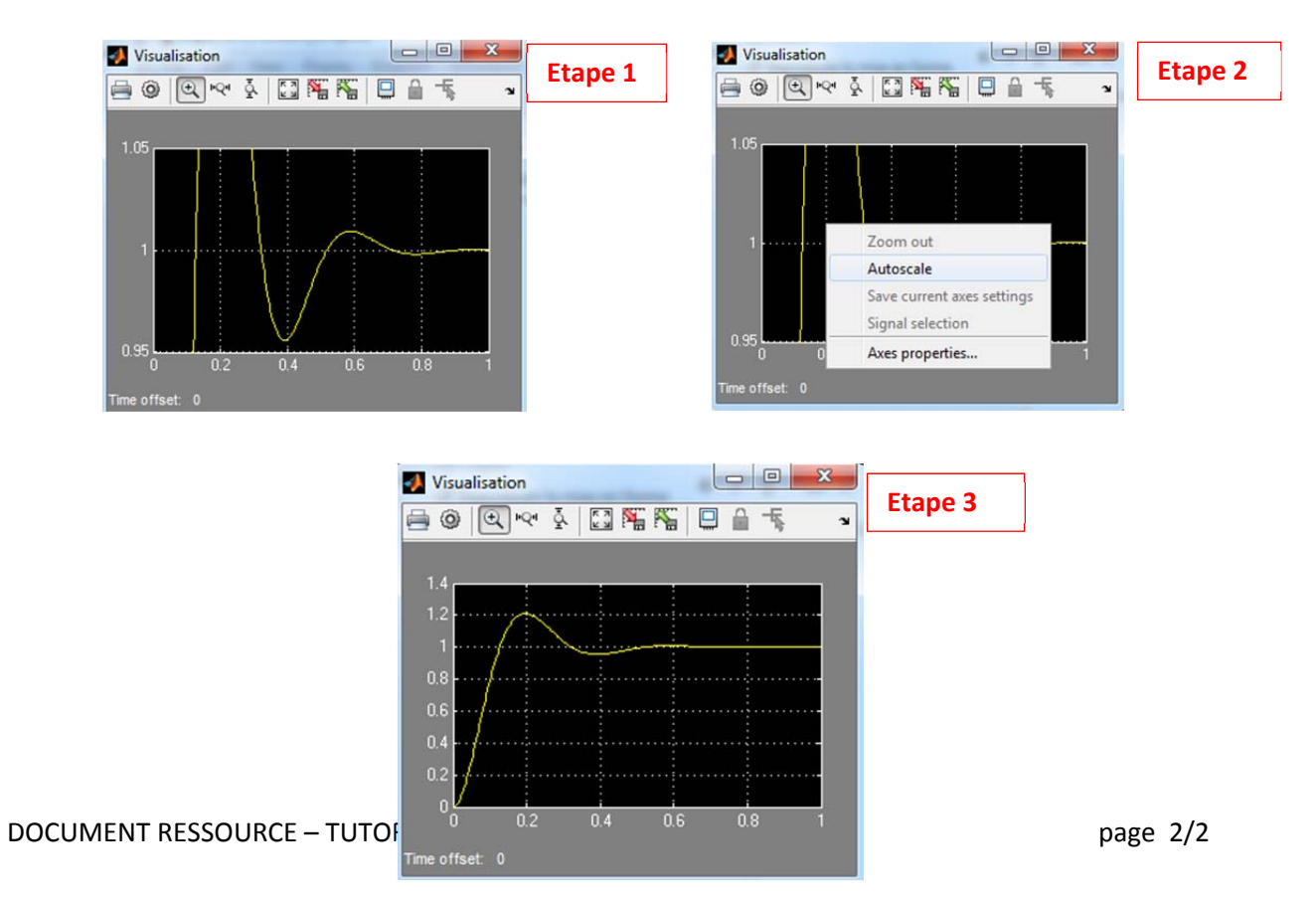